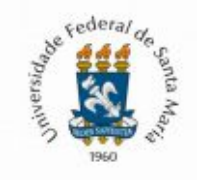

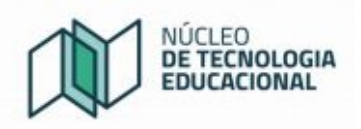

## **Tutorial: Configurando o Moodle para os ambientes da UFSM**

1) Faça o download do aplicativo Moodle na loja de aplicativos de seu aparelho (Play Store para dispositivos Android e App Store para dispositivos iOS), ou na própria página do Moodle, quando acessada por dispositivos móveis exibe o botão para download do aplicativo:

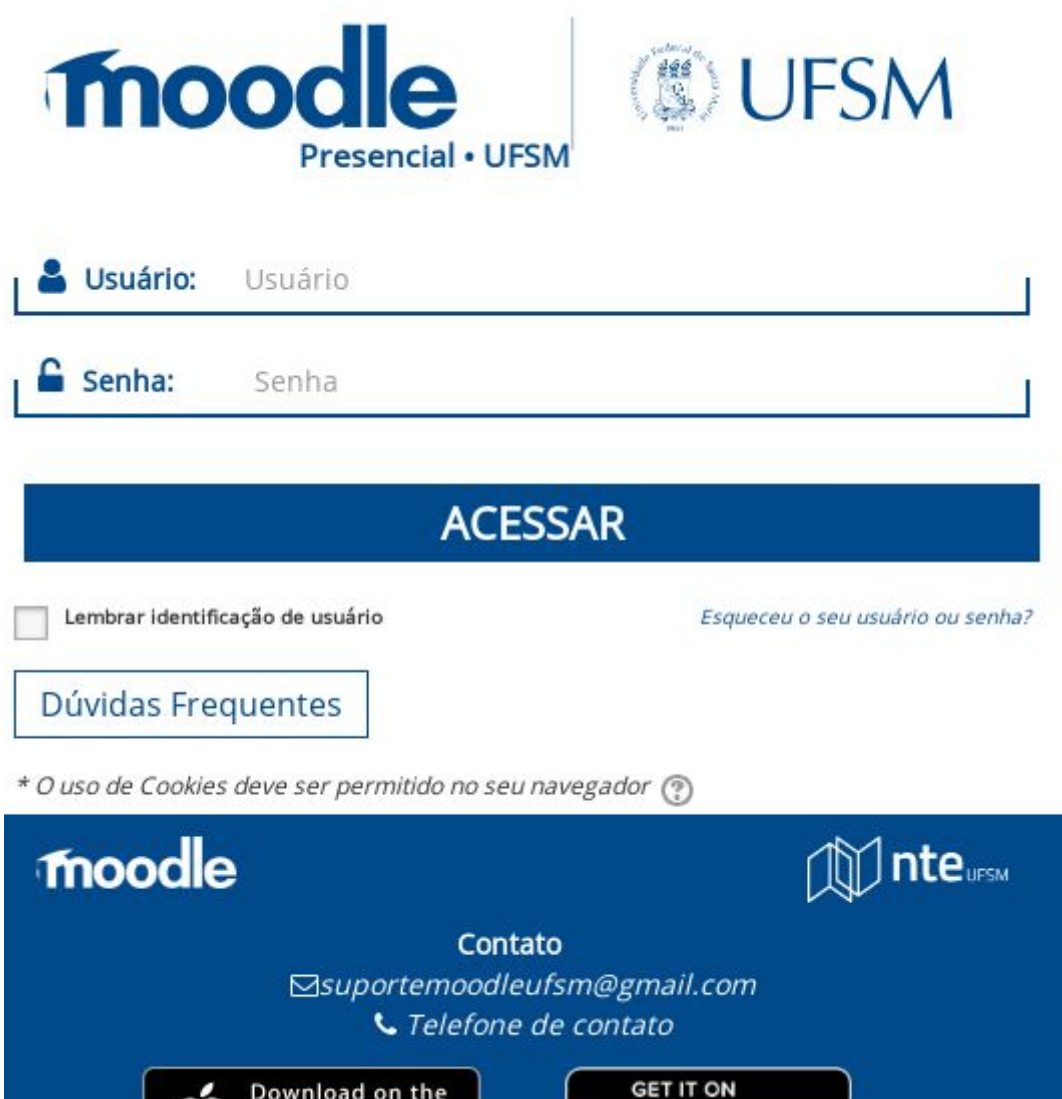

Figura 1: Tela do Moodle Presencial acessada através de dispositivo móvel

Google play

**App Store** 

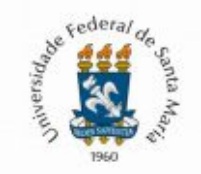

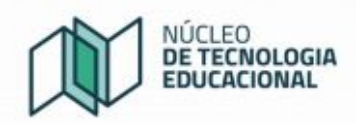

2) Com o aplicativo instalado, agora é necessário fazer a configuração, de acordo com qual ambiente quer ser acessado. Para isso, é necessário preencher com o endereço do ambiente, de acordo com as informações abaixo: **Moodle Capacitação**: https://ead05.proj.ufsm.br **Moodle Presencial:** https://ead06.proj.ufsm.br **Moodle UAB:** https://ead08.proj.ufsm.br

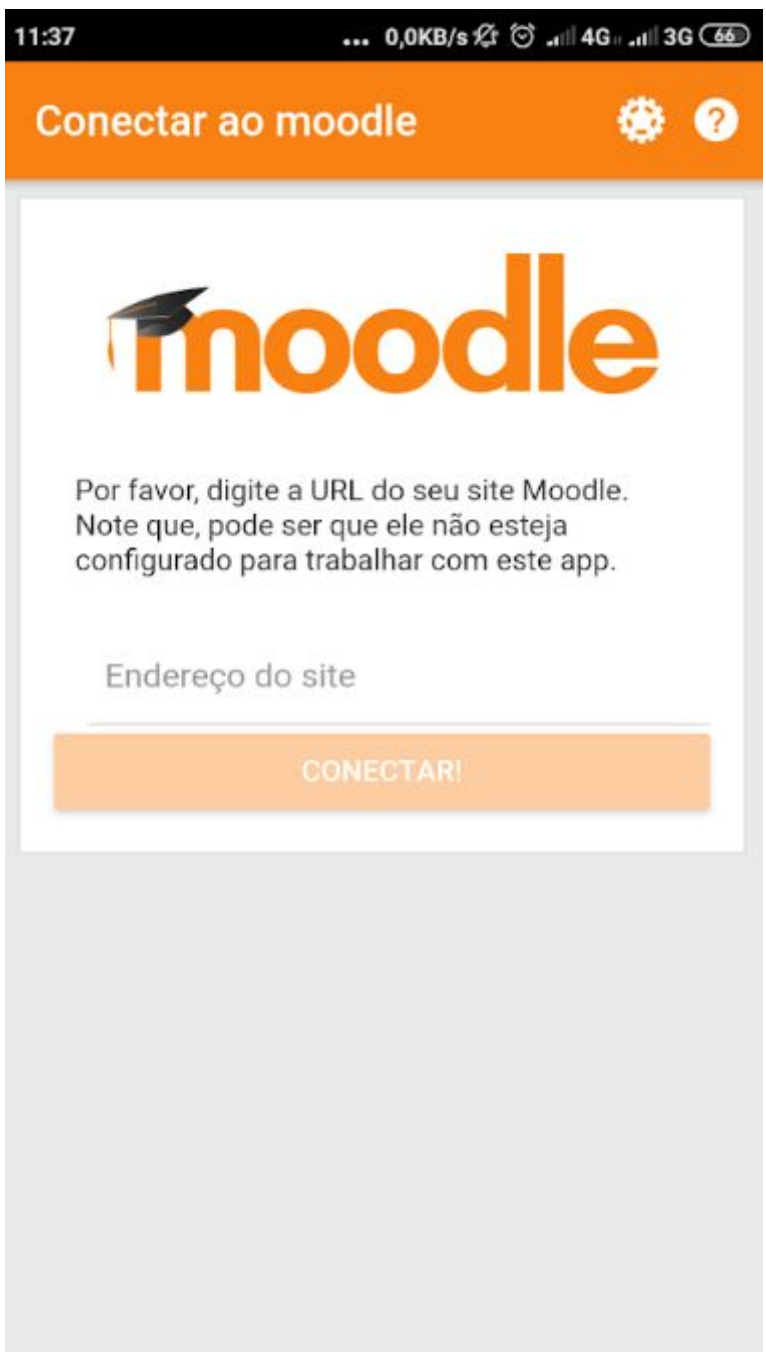

Figura 2: Tela inicial do aplicativo Moodle

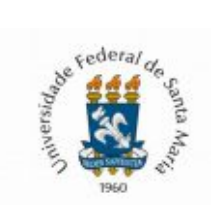

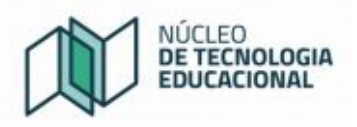

3) Depois de preenchido e apertado o botão 'Conectar!' teremos a tela abaixo, onde deve entrar com o mesmo login usado para entrar no Moodle (matrícula, CPF ou Siape)

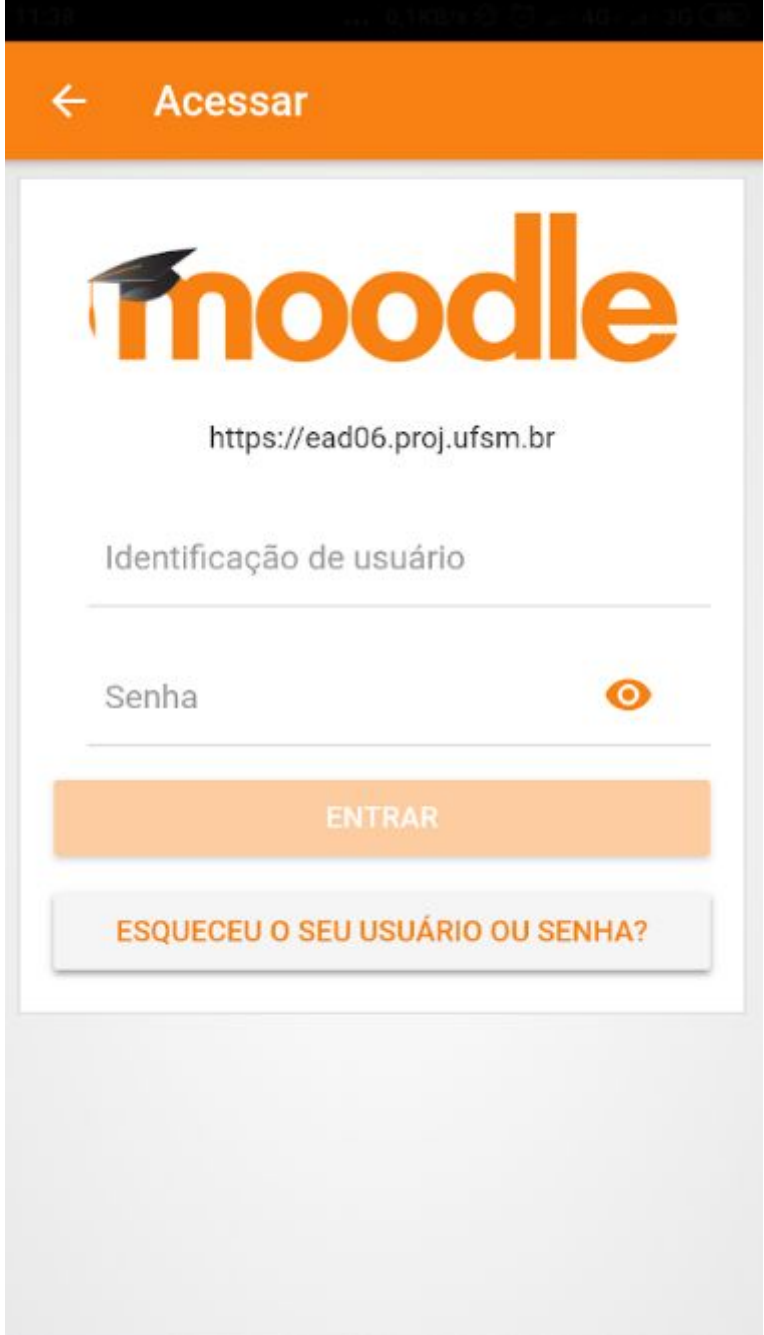

Figura 3: Tela do aplicativo após ter informado o endereço do ambiente

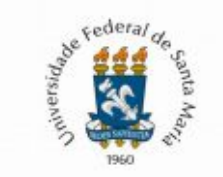

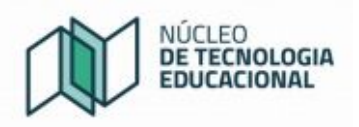

4) Por fim será exibido a tela abaixo, que tem o resumo dos cursos atuais que o usuário está matriculado.

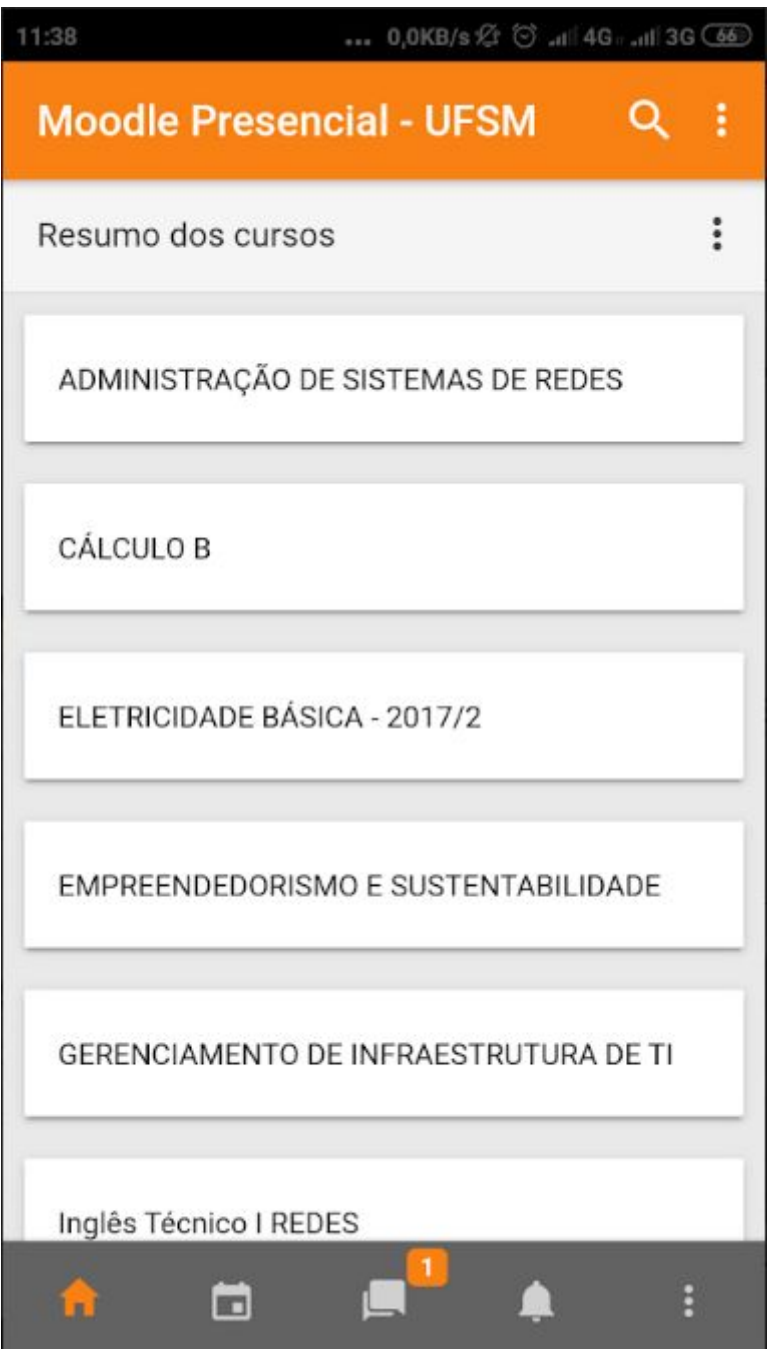

Figura 4: Tela inicial após realizar entrar com a identificação do usuário e senha, com os cursos em que o usuário está inscrito